## Blood Pressure Monitor How do I pair my Blood Pressure Monitor with my smart device?

To pair your Blood Pressure Monitor with your smart device, you first of all need to

launch the

ARCHOS Connected Self application and press the settings

button

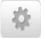

in the main menu.

In the section dedicated to the objects in your account press the

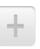

then the

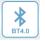

button to start pairing.

Once the pairing process has started on your smart device you need to start the pairing process on your Blood Pressure Monitor. To do this press and hold the Start button on the Blood Pressure Monitor for 6 seconds until you see the logo below.

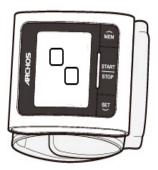

Your smart device will then pair with the Blood Pressure Monitor. If it doesn't, then

press the

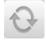

button to start the pairing process again.

Press the object that appears on your smart device's screen to pair it with your Blood Pressure Monitorthen wait for the pairing process to complete. If the pairing process fails then the Blood Pressure Monitir will show 'E1' on its screen, you will need to restart the pairing process.

## **Blood Pressure Monitor**

Once the Blood Pressure Monitor has been paired with your device you'll need to choose a user to whom the data will be assigned.

Unique solution ID: #1402

Author: Admin FAQ

Last update: 2014-09-02 11:43